# FAQ Portal

# **How do I log-in to my account online?**

To access your account information or make a payment, please register for the new, secure portal per the following steps:

#### **NEW USERS:**

- 1. Go to KeystoneConnection.net
- 2. Click Sign In at the upper right corner of this window.
- 3. Click Create Account at the bottom right.
- 4. Input your property information into the form EXACTLY as it appears on your billing statement.
- 5. Once your registration is confirmed, you will receive an email (from donotreply@cincsystems.net) with a link to set your password for your new login id within 24 hours.
- 6. Check your Junk Mail frequently if you have filters that may prevent this email from reaching your inbox.
- 7. Access the email and password link to reset your password as soon as possible, as it will expire within 5 days of the date of the email.
- 8. Once you reset your password, you may log in using your email address and your new password.
- 9. Enjoy your new features in **KeystoneConnection.net** homeowner portal!

#### **HELPFUL VIDEOS:** *WebAxis Experience - How to Register for WebAxis (1:48)*

Download the Keystone Connection app on your mobile device, available in the App Store (Apple devices) or Google Play (Android devices).

# **PENDING REGISTRATION:**

They're approved daily by Business Analyst (IT Team) within 24 hours.

## **Can you reset my password?**

Yes, Please note that the reset password is temporary and case sensitive. Once logged in, homeowners must create a new permanent password using the temporary password as the "current password."

#### **HOW TO RESET A HOMEOWNER PASSWORD IN WEBAXIS**

- 1) In WebAxis Admin, go to Administration→ Manage Homeowners
- 2) Select the appropriate association from the association drop down menu
- 3) Click the account number next to the homeowner's name

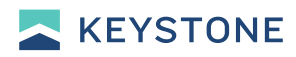

4) Click the "Re-set Password" button at the bottom of the homeowner list

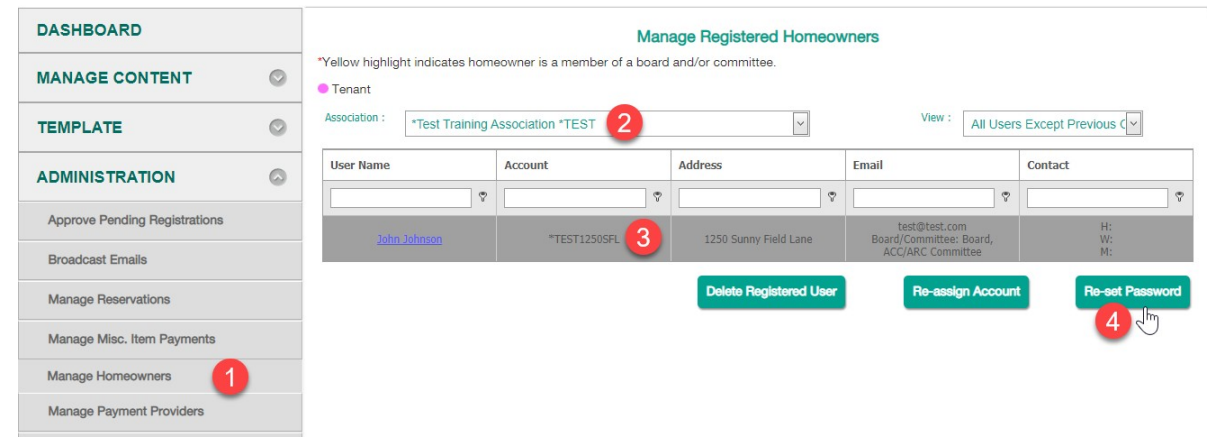

5) Click OK to confirm the reset

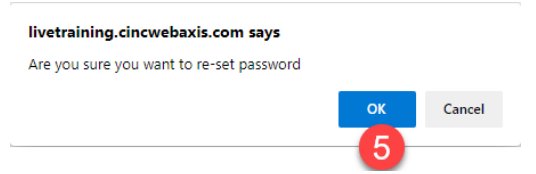

6) An email will be sent to the homeowner with a link to reset their password.

#### **HOW A HOMEOWNER CAN RESET THEIR OWN PASSWORD**

- 1. Have the homeowner navigate to the landing page: https://keystoneconnection.net
- 2. Click the "Sign In" button
- 3. Click the "Forgot Password" link

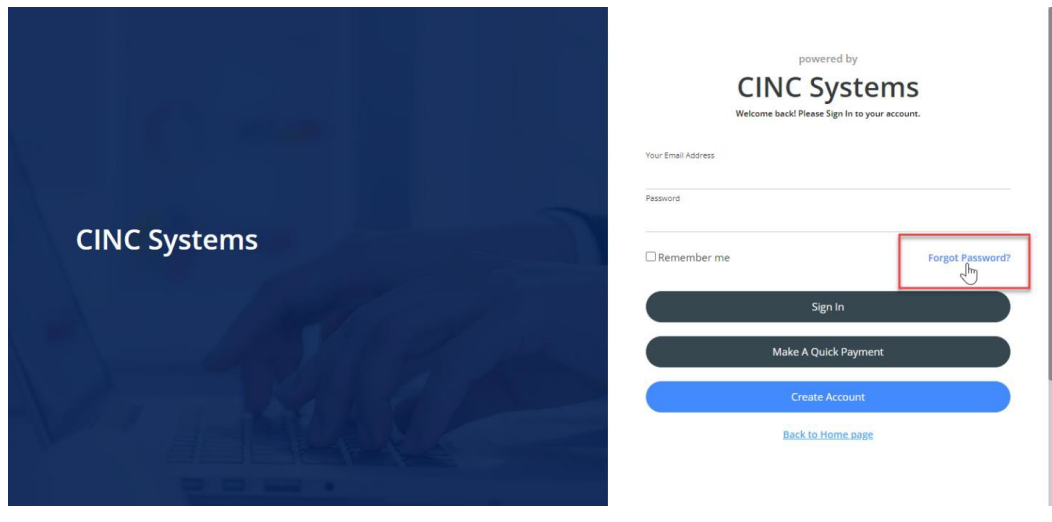

4. Have the homeowner enter their email address associated with their account and click "Request Password Reset" button

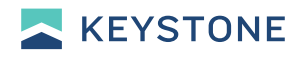

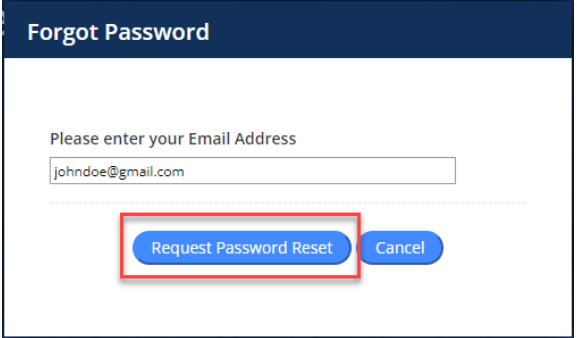

#### **Forgot Password**

# Password Reset was completed<br>successfully!

Your Password reset request has been submitted. An email with a<br>password reset link will be sent to your email account. This email may take<br>some time to arrive, please do not submit multiple requests. If you do not<br>receive

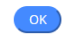

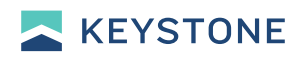

5. An email will be sent to the user with a link to reset their password.

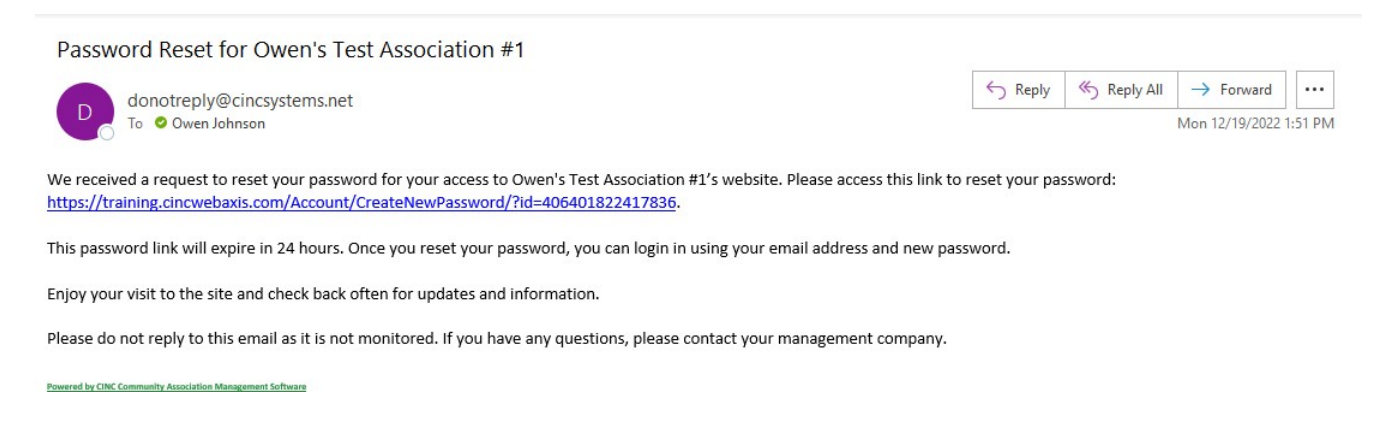

6. Clicking the link in the email will bring them to a page where they can save a new password.

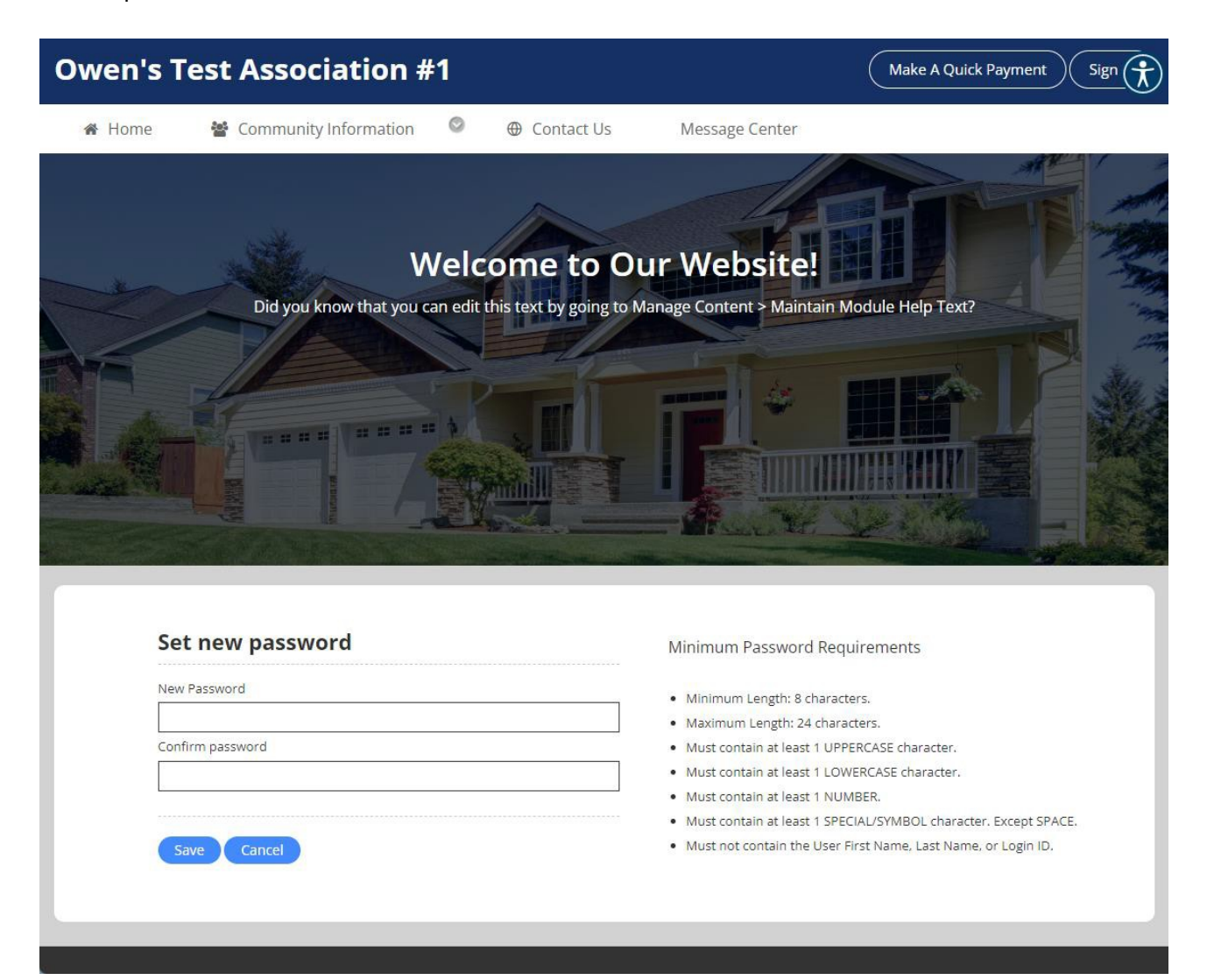

### How do I register for an online account with multiple properties?

If you have multiple properties, once approved, and registered for your first property, log into Keystone Connection portal, click on the **Account Info** dropdown, choose **My Profile,** and scroll to the bottom to **Register an Additional Property**. Once your additional property registration is verified and approved you can toggle between property information from your **My Profile** page.

#### **Email Template:**

Thank you for your email. Please go to https://keystoneconnection.net. By clicking on your name in the top right corner of your portal, then "**Switch Accounts**", then "**Register an Additional Property**", you can add an additional account/property. The process for multiple properties is the same for one property with a sub and master Association.

If you do not have your account number for the other property/HOA, please provide your address/Association name so we can further assist.